# **4.BIOS CONFIGURATION**

Award's BIOS ROM has a built-in Setup program that allows users to modify the basic system configuration. This type of information is stored in batterybacked CMOS SRAM so that it retains the Setup information when the power is turned off.

# **4.1. ENTERING SETUP**

Power ON the computer and press <Del> immediately will allow you to enter Setup. If the message disappears before you respond and you still wish to enter Setup, restart the system to try again by turning it OFF then ON or pressing the "RESET" bottom on the system case. You may also restart by simultaneously press <Ctrl>, <Alt>, and <Del> keys.

### **4.2. CONTROL KEYS**

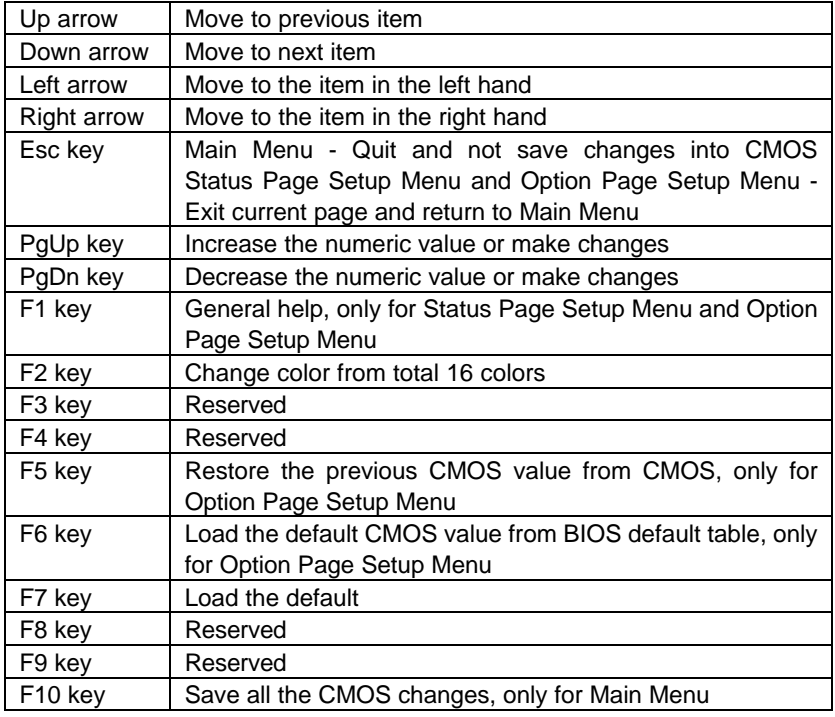

**4.3. GETTING HELP**

### *4.3.1. Main Menu*

The on-line description of the highlighted setup function is displayed at the bottom of the screen.

### *4.3.2. Status Page Setup Menu / Option Page Setup Menu*

Press F1 to pop up a small help window that describes the appropriate keys to use and the possible selections for the highlighted item. To exit the Help Window press <Esc>.

# **4.4. THE MAIN MENU**

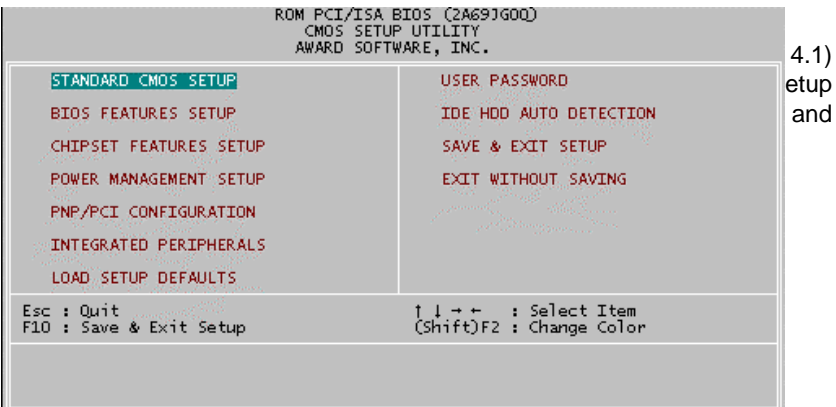

Standard CMOS setup

This setup page includes all the items in standard compatible BIOS.

• BIOS features setup

This setup page includes all the items of Award special enhanced features.

• Chipset features setup

This setup page includes all the items of chipset special features.

Power management setup

This setup page includes all the items of Green function features.

• PNP/PCI configuration

This setup page includes all the configurations of PCI & PnP ISA resources.

• Integrated peripherals

This setup page includes all onboard peripherals.

• Load setup defaults

Setup Defaults indicates the value of the system parameters which the system would be in best performance configuration.

• User password

Change, set, or disable password. It allows you to limit access to the system and Setup, or just to Setup.

• IDE HDD auto detection

Automatically configure hard disk parameters.

• Save & exit setup

Save CMOS value settings to CMOS and exit setup.

• Exit without saving

Abandon all CMOS value changes and exit setup.

### **4.5. STANDARD CMOS SETUP MENU**

The items in Standard CMOS Setup Menu (Figure 4.2) are divided into 9 categories. Each category includes no, one or more than one setup items. Use the arrows to highlight the item and then use the <PgUp> or <PgDn> keys to select the value you want in each item.

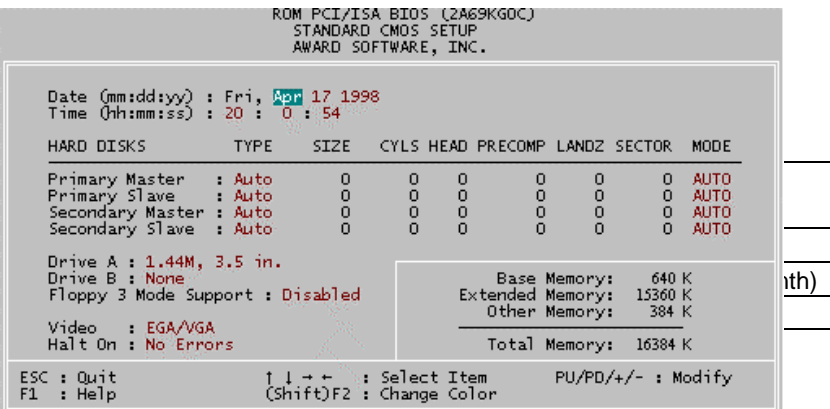

The times format in <hour> <minute> <second>. The time is calculated base on the 24-hour military-time clock. For example, 1 p.m. is 13:00:00. • Primary HDDs / Secondary HDDs

The category identifies the types of hard disk from drive C to F that has been installed in the computer. There are two types: auto type, and user definable type. User type is user-definable; Auto type which will automatically detect HDD type.

Note that the specifications of your drive must match with the drive table. The hard disk will not work properly if you enter improper information for this category.

If you select User Type, related information will be asked to enter to the following items. Enter the information directly from the keyboard and press <Enter>. Such information should be provided in the documentation form your hard disk vendor or the system manufacturer.

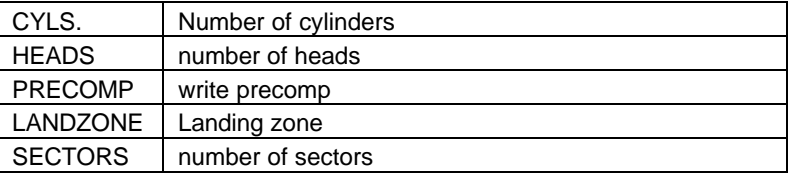

If a hard disk has not been installed select NONE and press <Enter>.

• Drive A type / Drive B type

The category identifies the types of floppy disk drive A or drive B that has been installed in the computer.

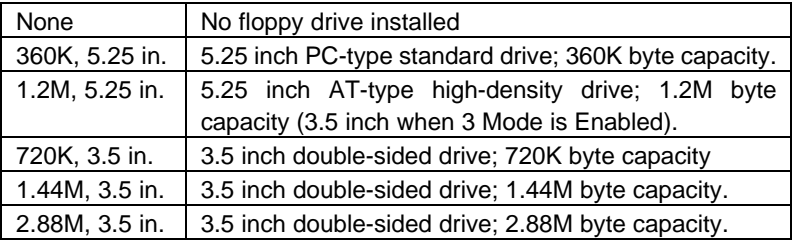

• Floppy 3 Mode Support (for Japan Area)

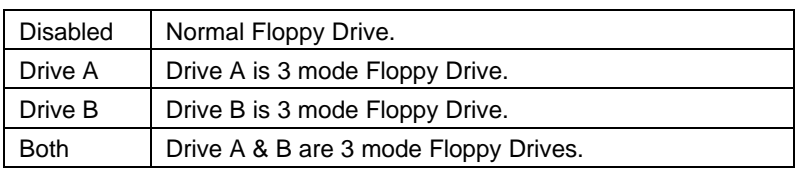

### • Video

The category detects the type of adapter used for the primary system monitor that must match your video display card and monitor. Although secondary monitors are supported, you do not have to select the type in setup.

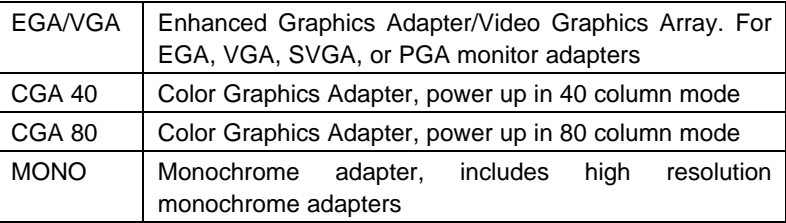

### • Halt on

The category determines whether the computer will stop if an error is detected during power up.

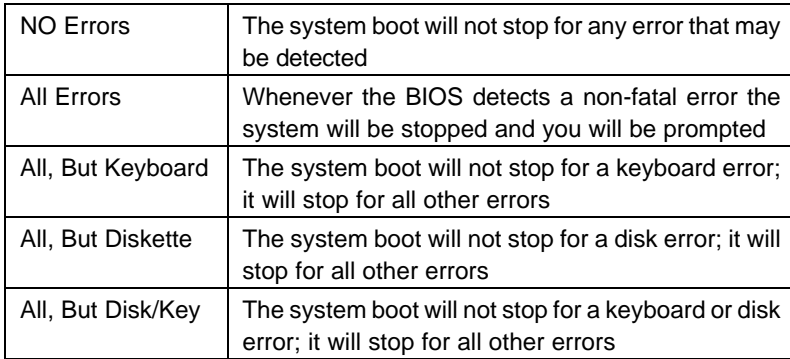

### **Memory**

The category is display-only which is determined by POST (Power On Self Test) of the BIOS.

#### **Base Memory**

The POST of the BIOS will determine the amount of base (or conventional) memory installed in the system.

The value of the base memory is typically 512 K for systems with 512 K memory installed on the motherboard, or 640 K for systems with 640 K or more memory installed on the motherboard.

#### **Extended Memory**

The BIOS determines how much extended memory is present during the POST.

This is the amount of memory located above 1 MB in the CPU's memory address map.

#### **Expanded Memory**

Expanded Memory in memory defined by the Lotus / Intel / Microsoft (LIM) standard as EMS.

Many standard DOS applications can not utilize memory above 640 K; the Expanded Memory Specification (EMS) swaps memory, which not utilized by DOS with a section, or frame, so these applications, can access all of the system memory.

Memory can be swapped by EMS is usually 64 K within 1 MB or memory above 1 MB, depends on the chipset design.

Expanded memory device driver is required to use memory as Expanded Memory.

#### **Other Memory**

This refers to the memory located in the 640 K to 1024 K address space. This is memory that can be used for different applications.

DOS uses this area to load device drivers to keep as much base memory free for application programs. Most use for this area is Shadow RAM.

# **4.6. BIOS FEATURES SETUP** FOLL FUT<br>ROM PCI/ISA BIOS (2A69JGOQ)<br>BIOS FEATURES SETUP<br>AWARD SOFTWARE, INC. • Virus Warning Video BIOS Shadow : Enabled ernal Cache is set to enabled the category will flash on the screen when the screen when the screen when the screen when the screen when the screen when the screen when the screen when the screen when the screen when the s at Power On Self Test : Enabled and the boot sector of the hard disk drive. The system will have seen the following extending extending extending extending error message will appear in the following extending extending extending extending extending extending extending extending extending extending mean time. You can run and the problem. You can run and the problem. You can run and the problem. We can run a<br>In the problem. You can run and the problem. We can run and the problem. We can run and the problem. We can ru Default value is Disabled.  $\blacksquare$  Enabled Activate automatic Rate Setting  $\blacksquare$  Disabled  $\blacksquare$ warding to a produce the appear when any to appear when a access the boot sector or the boot served.<br>Access the boot of the boot of the boot of the boot of the boot of the boot of the boot of the boot of the boo elect for UKAM > 64MB : Non-USZ | F5 : UIG Values (Shift)FZ : Color | S tO<br>|- F7 : Load Setup Defaults

• CPU Internal Cache / External Cache

These two categories speed up memory access. However, it depends on CPU / chipset design. The default value is Enabled.

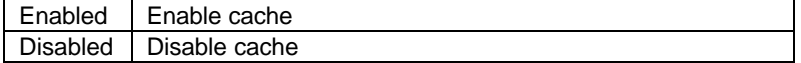

• CPU L2 Cache ECC Checking

The default value is Disabled.

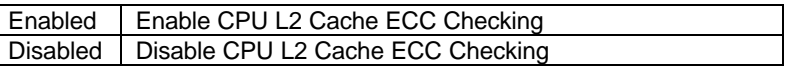

• Quick Power On Self Test

This category speeds up Power On Self Test (POST) after you power on the computer. If it is set to Enable, BIOS will shorten or skip some check items during POST.

The default value is Enabled.

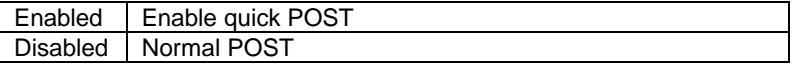

• CPU Update Data

The default value is Enabled.

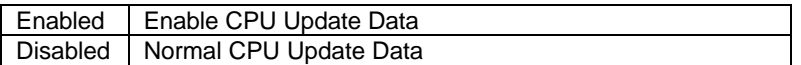

• Boot From LAN First

The default value is Enabled.

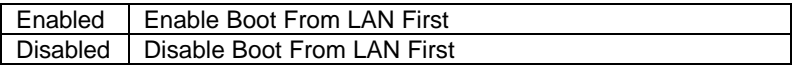

• Boot Sequence

This category determines which drive computer searches first for the disk operating system (i.e., DOS). Default value is A, C, SCSI.

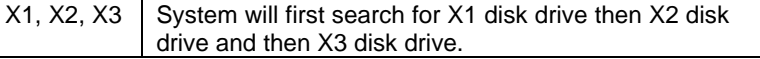

Swap Floppy Drive

The default value is Disabled.

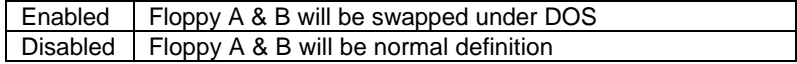

• VGA Boot From

The default value is AGP

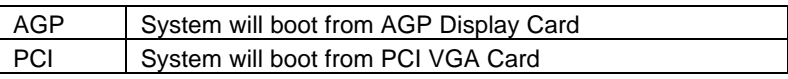

• Boot Up Floppy Seek

During POST, BIOS will determine the floppy disk drive installed is 40 or 80 tracks. 360 K type is 40 tracks 720 K, 1.2 M and 1.44 M are all 80 tracks. The default value is Enabled.

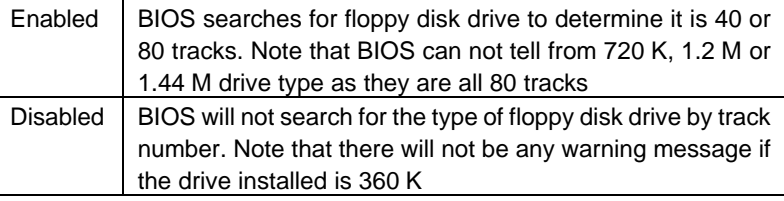

Boot Up NumLock Status

The default value is On.

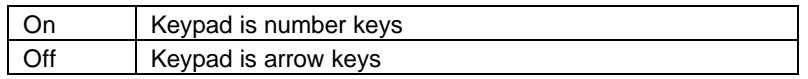

• Typematic Rate Setting

The default value is Disabled.

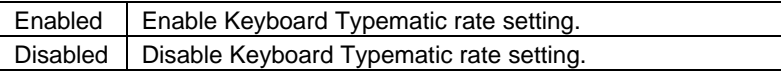

• Typematic Rate (Chars / Sec.)

The default value is 6.

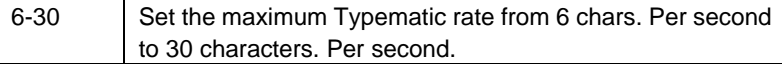

• Typematic Delay (Msec.)

The default value is 250.

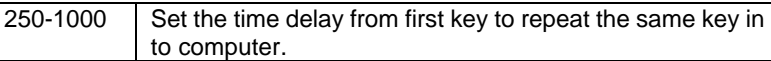

**Security Option** 

This category allows you to limit access to the system and Setup, or just to Setup. The default value is Setup.

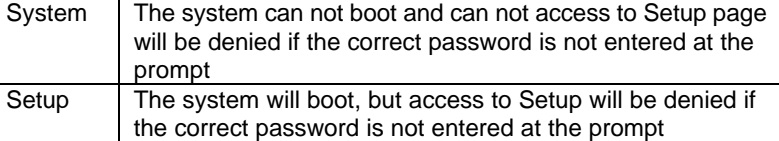

- $\bullet^*$  To disable security, select PASSWORD SETTING at Main Menu and **then you will be asked to enter password. Do not type anything and just press <Enter>, it will disable security. Once the security is disabled, the system will boot and you can enter Setup page freely.**
- PCI/VGA Palette Snoop

The default value is Disabled.

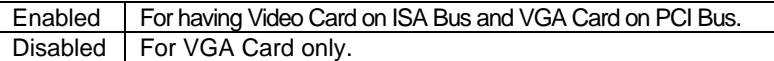

OS Select For DRAM>64MB

The default value is Non-OS2.

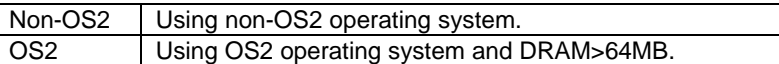

• Video BIOS Shadow

It determines whether video BIOS is able to copy to RAM, however, it is optional from chipset design. Video Shadow will increase the video speed. The default value is Enabled.

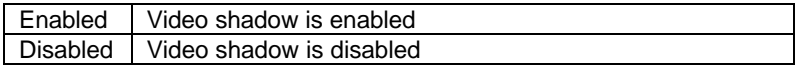

## **4.7. CHIPSET FEATURES SETUP**

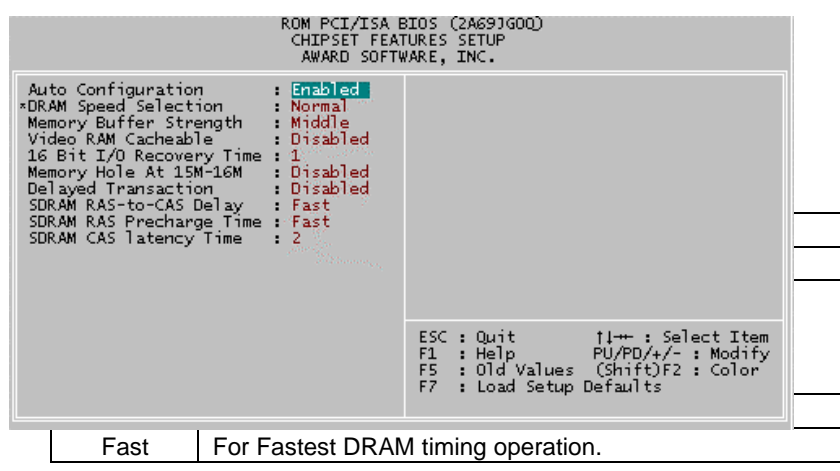

### Memory Buffer Strength

The default value is Middle.

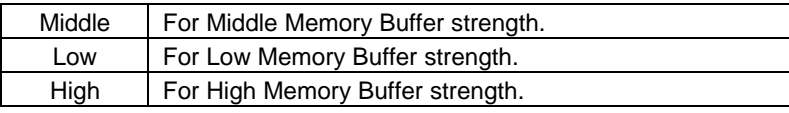

## • Video RAM Cacheable

The default value is Disabled.

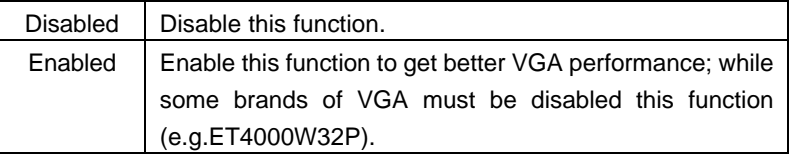

• 16 Bit I/O Recovery Time

The default value is 1.

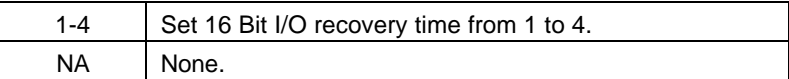

# • Memory Hole At 15M-16M

The default value is Disabled.

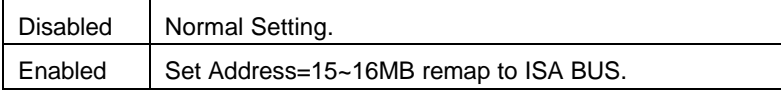

• Delayed Transaction

The default value is Disabled.

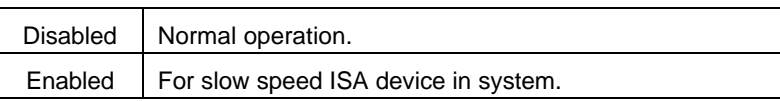

• SDRAM RAS-to-CAS Delay

The default value is Fast

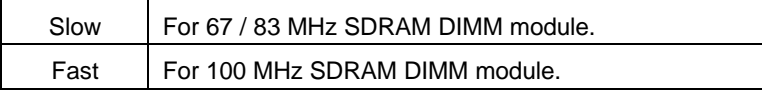

# • SDRAM RAS Precharge Time

# The default value is Fast.

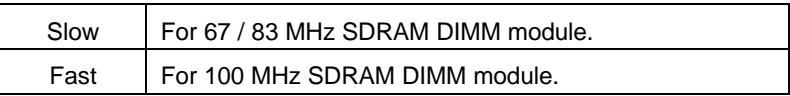

# • SDRAM CAS latency Time

The default value is 2.

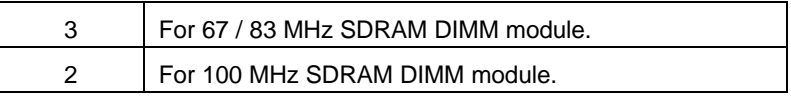

# **4.8. POWER MANAGEMENT SETUP**

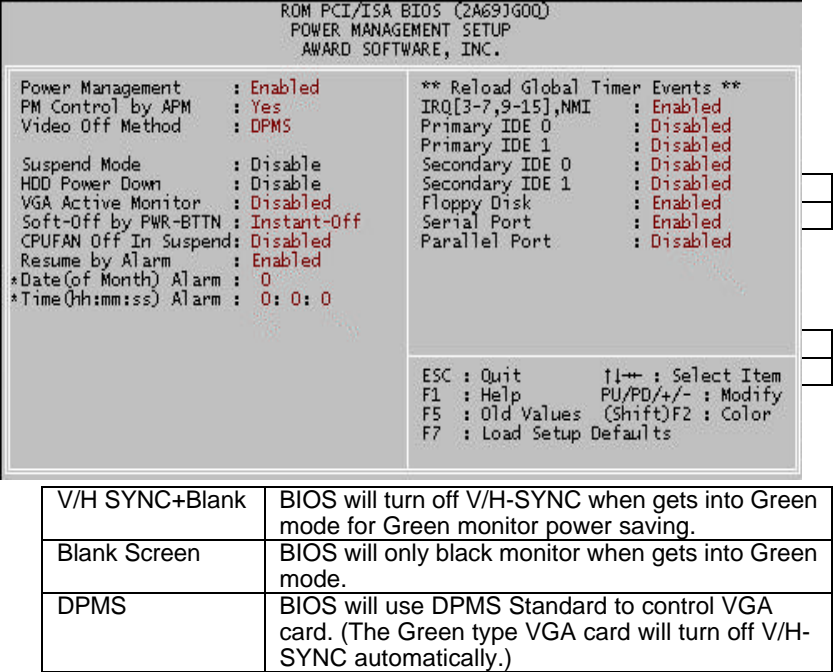

• Suspend Mode

The default value is Disable.

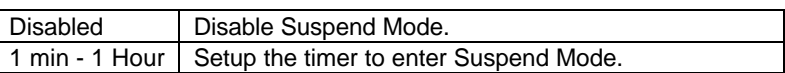

• HDD Power Down

The default value is Disable.

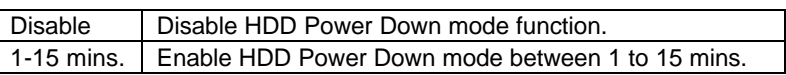

• VGA Active Monitor

The default value is Disabled.

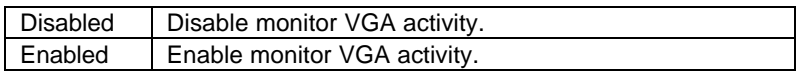

• Soft-off by PWR-BTTN

The default value is Instant-Off.

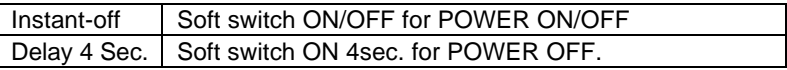

• CPUFAN Off In Suspend

The default value is Disabled.

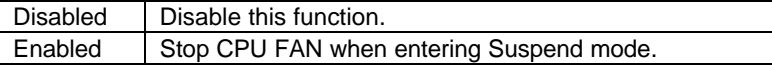

┤

• Resume by Alarm

The default value is Disabled.

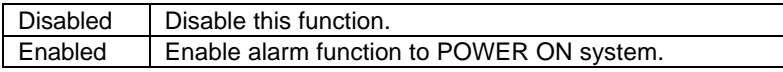

If the default value is Enabled.

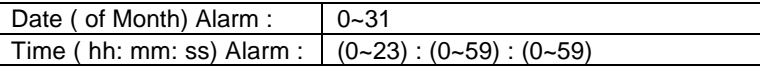

• IRQ [3-7,9-15], NMI

The default value is Enabled.

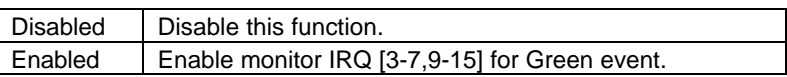

• Primary IDE 0 / 1

The default value is Disabled.

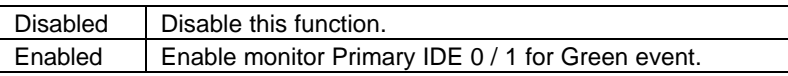

• Secondary IDE 0 / 1

The default value is Disabled.

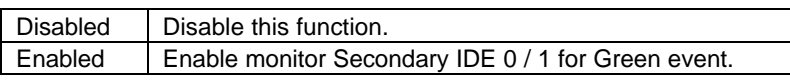

**Floppy Disk** 

The default value is Enabled.

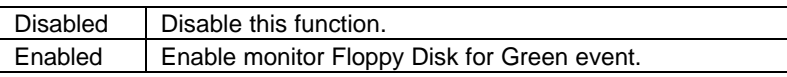

• Serial Port

The default value is Enabled.

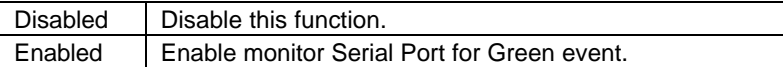

• Parallel Port

The default value is Disabled.

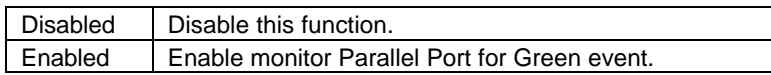

# **4.9. PNP/PCI CONFIGURATION**

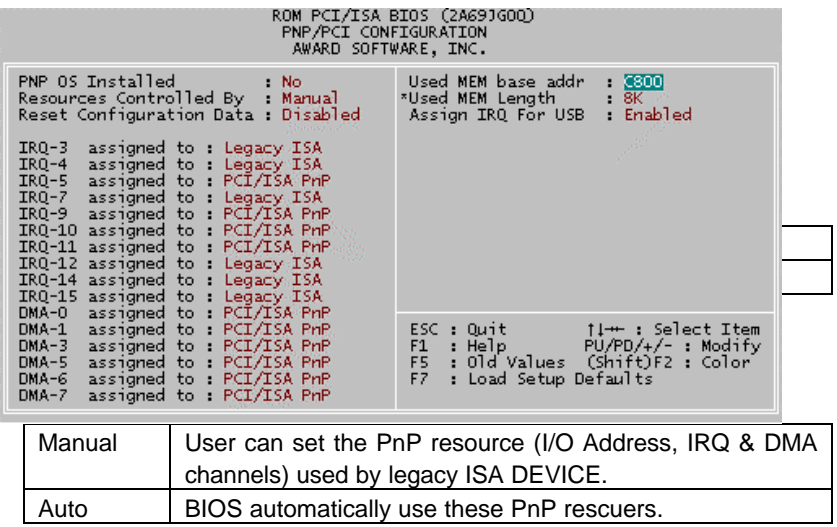

• Reset Configuration Data

The default value is Disabled.

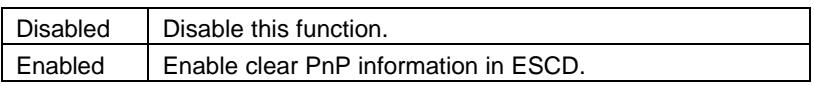

• IRQ (3,4,5,7,9,10,11,12,14,15), DMA(0,1,3,5,6,7) assigned to

The default value is "Legacy ISA" or "PCI/ISA PnP".

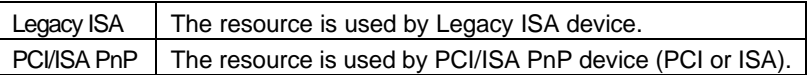

• Used MEM base addr

The default value is N/A.

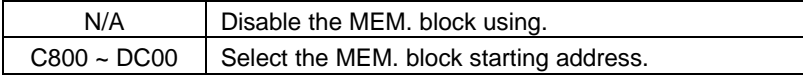

• Used MEM Length

The default value is 8K.

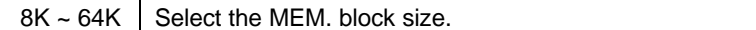

• Assign IRQ For USB

The default value is Enabled.

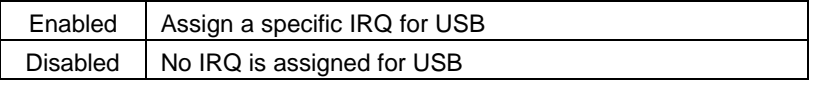

# **4.10. INTEGRATED PERIPHERALS**

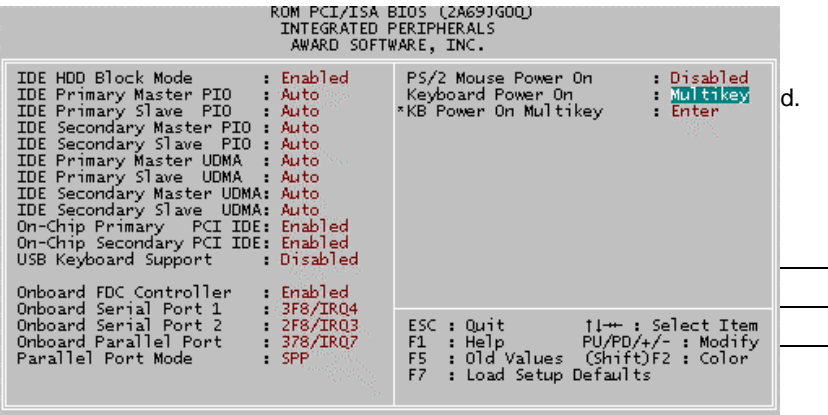

The default value is Auto.

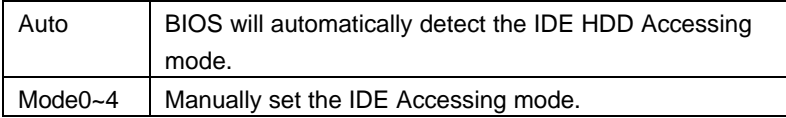

• IDE Primary Slave PIO (for onboard IDE 1st channel).

The default value is Auto.

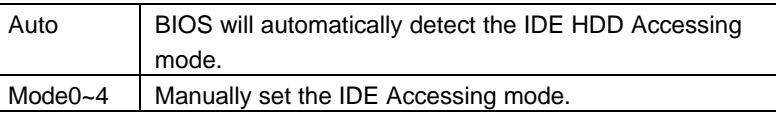

• IDE Secondary Master PIO (for onboard IDE 2nd channel).

The default value is Auto.

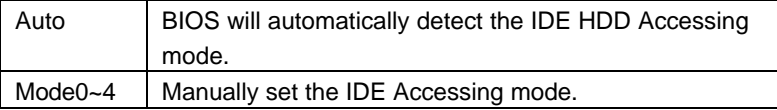

• IDE Secondary Slave PIO (for onboard IDE 2nd channel).

The default value is Auto.

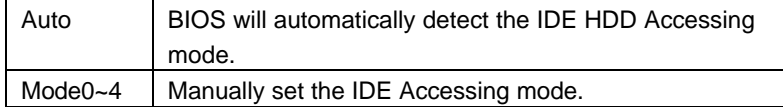

• IDE Primary Master UDMA.

The default value is Auto.

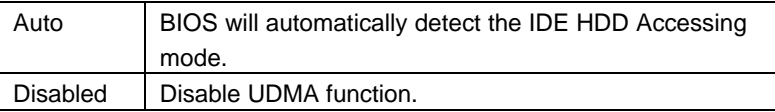

• IDE Primary Slave UDMA.

The default value is Auto.

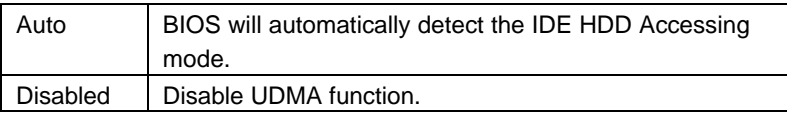

• IDE Secondary Master UDMA.

The default value is Auto.

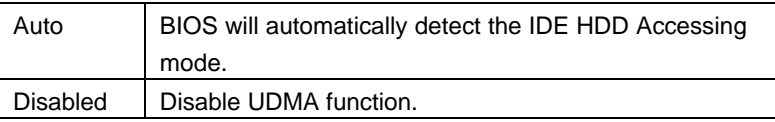

• IDE Secondary Slave UDMA.

The default value is Auto.

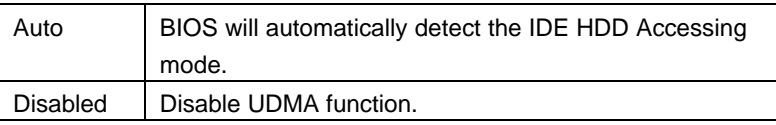

• On-Chip Primary PCI IDE

The default value is Enabled.

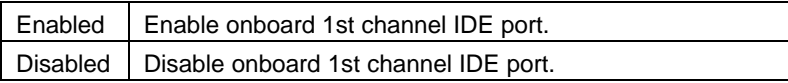

• On-Chip Secondary PCI IDE

The default value is Enabled.

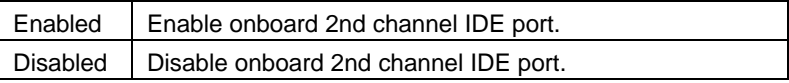

• USB Keyboard Support

The default value is Disabled.

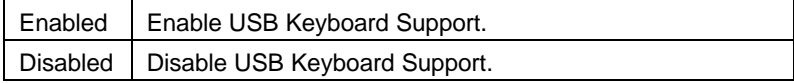

• Onboard FDC Controller

The default value is Enabled.

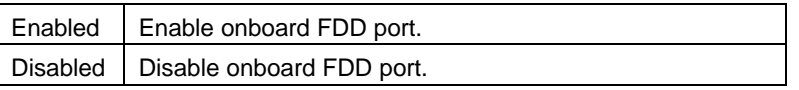

• Onboard Serial Port 1

The default value is 3F8/IRQ4.

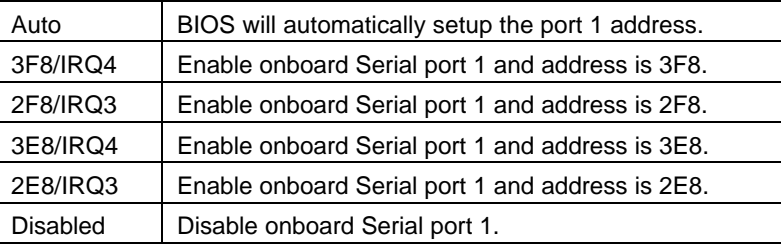

• Onboard Serial Port 2

The default value is 2F8/IRQ3.

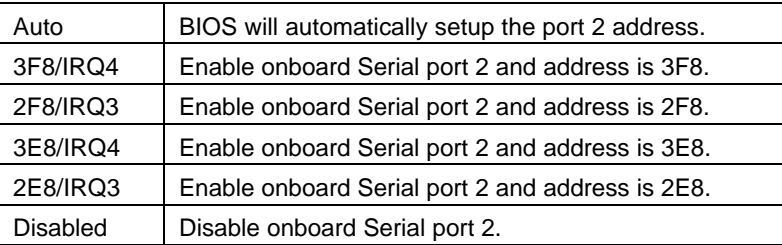

• Onboard Parallel port

The default value is 378/IRQ7.

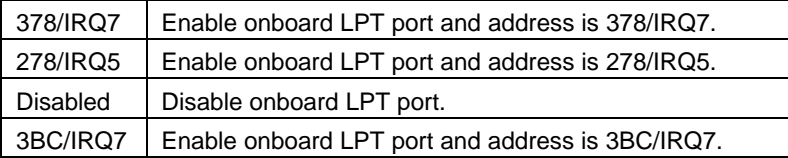

• Parallel Port Mode

The default value is SPP.

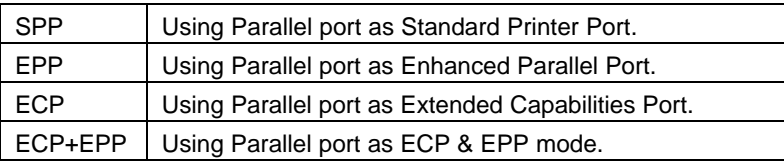

• PS/2 Mouse Power on

The default value is Disabled.

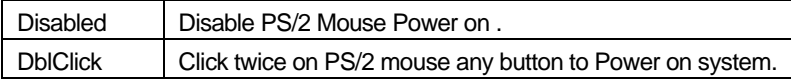

• Keyboard Power on

The default value is Disabled.

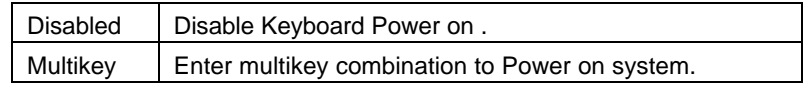

• KB Power ON Multikey

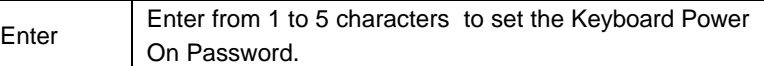

 $\bullet^*$  you can choose to power on your system by entering **password and then pressing the ENTER key from your keyboard.**

Bios Configuration

# **4.11. LOAD SETUP DEFAULTS** ROM PCI/ISA BIOS (2A69JGOO)<br>CMOS SETUP UTILITY<br>AWARD SOFTWARE, INC. STANDARD CMOS SETUR USER PASSWORD TO LOAD SETUP DE HOO AUTO DETECTION TO SAVE A LOAD AND THE HOO AUTO DETECTION TO THE TO LOAD TO LOAD TO LOAD TO LOAD TO LOAD TO LOAD TO LOAD TO LOAD TO LOAD TO LOAD TO LOAD TO LOAD TO LOAD TO LOAD TO LOAD TO LOAD TO LOAD T POWER MANAGEMENT SETUP EXIT WITHOUT SAVING PNP/PCI CONFIGURA Load SETUP Defaults (Y/N)? INTEGRATED PERIPH LOAD SETUP DEFAULTS  $\begin{array}{ll} \texttt{t} + \texttt{+} & \texttt{: Select Item} \\ \texttt{(Shift)} \texttt{F2 : Change Color} \end{array}$ Esc : Quit<br>F10 : Save & Exit Setup

# **4.12. USER PASSWORD**

When you select this function, the following message will appear at the center of the screen to assist you in creating a password.

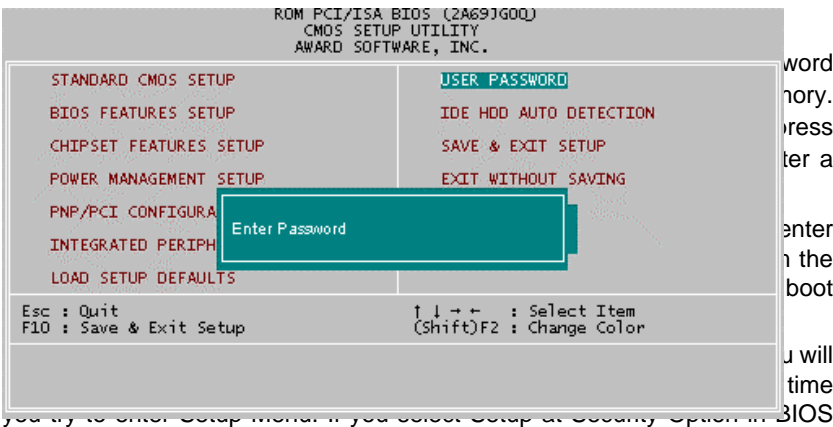

Features Setup Menu, you will be prompted only when you try to enter Setup.

# **4.13. IDE HDD AUTO DETECTION**

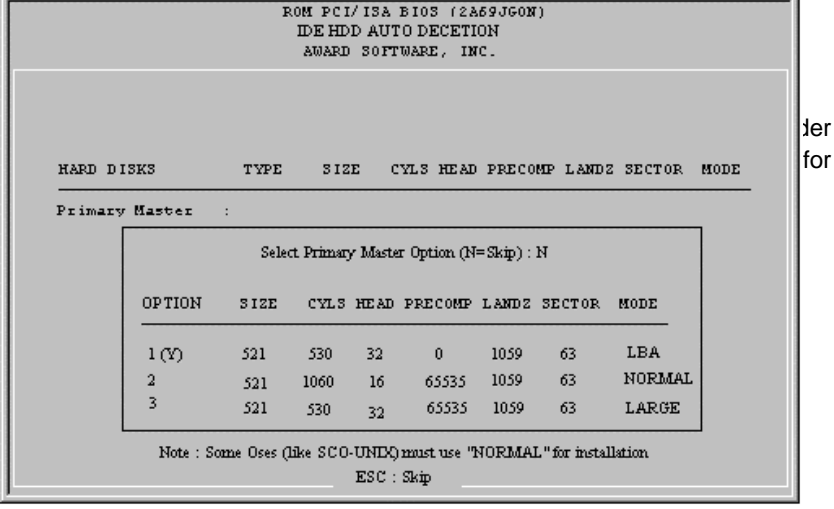

# **4.14. SAVE & EXIT SETUP**

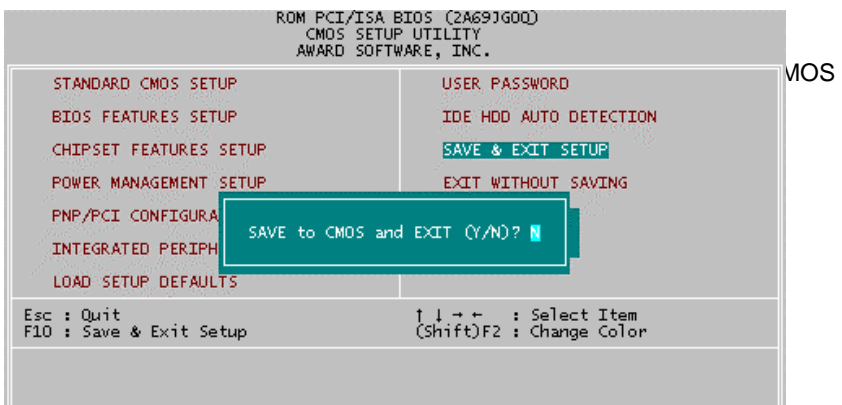

Bios Configuration

# **4.15. EXIT WITHOUT SAVING**

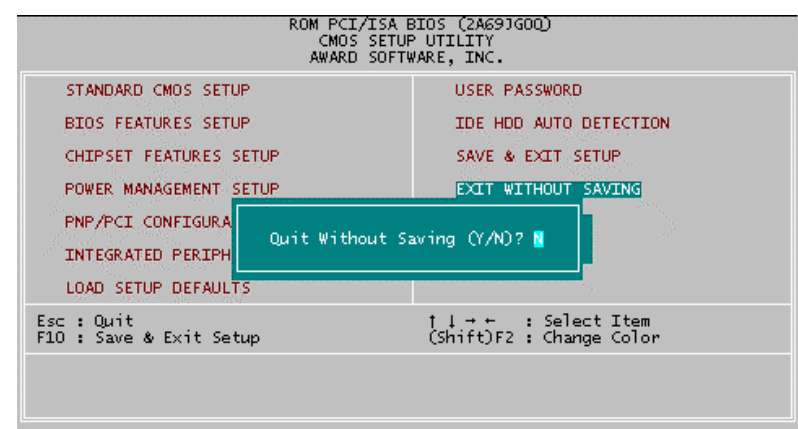

### **APPENDIX A: Installation Notes for On-Board Display & Sound Driver**

**A.1. YAMAHA OPL3-SAx sound driver installation:** Please read the folder " Readme" of the CD (GA-6EMM YAMAHA + PIIX4 Utility).

**A.2. ATi Rage Pro display driver installation:** Please read the folder " Readme" of the CD (ATI'S INSTALLATION CD-ROM INTERNATIONAL).

 $\bullet$ <sup>®</sup> Read these files completely before attempting to use this product!

A-1

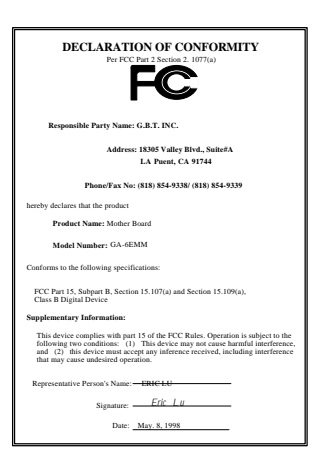

### **FCC Compliance Statement:**

This equipment has been tested and found to comply with limits for a Class B digital device , pursuant to Part 15 of the FCC rules. These limits are designed to provide reasonable protection against harmful interference in residential installations. This equipment generates, uses, and can radiate radio frequency energy, and if not installed and used in accordance with the instructions, may cause harmful interference to radio communications. However, there is no guarantee that interference will not occur in a particular installation. If this equipment does cause interference to radio or

television equipment reception, which can be determined by turning the equipment off and on, the user is encouraged to try to correct the interference by one or more of the following measures:

-Reorient or relocate the receiving antenna

-Move the equipment away from the receiver

-Plug the equipment into an outlet on a circuit different from that to which the receiver is connected

-Consult the dealer or an experienced radio/television technician for additional suggestions

You are cautioned that any change or modifications to the equipment not expressly approve by the party responsible for compliance could void Your authority to operate such equipment.

This device complies with Part 15 of the FCC Rules. Operation is subjected to the following two conditions 1) this device may not cause harmful interference and 2) this device must accept any interference received, including interference that may cause undesired operation.

# Declaration of Conformity We, Manufacturer/Importer (full address)

# **G.B.T. Technology Träding GMbH Ausschlager Weg 41, 1F, 20537 Hamburg, Germany**

declare that the product ( description of the apparatus, system, installation to which it refers)

# **Mother Board** GA-6EMM

# is in conformity with<br>(reference to the specification under which conformity is declared)<br>in accordance with 89/336 EEC-EMC Directive

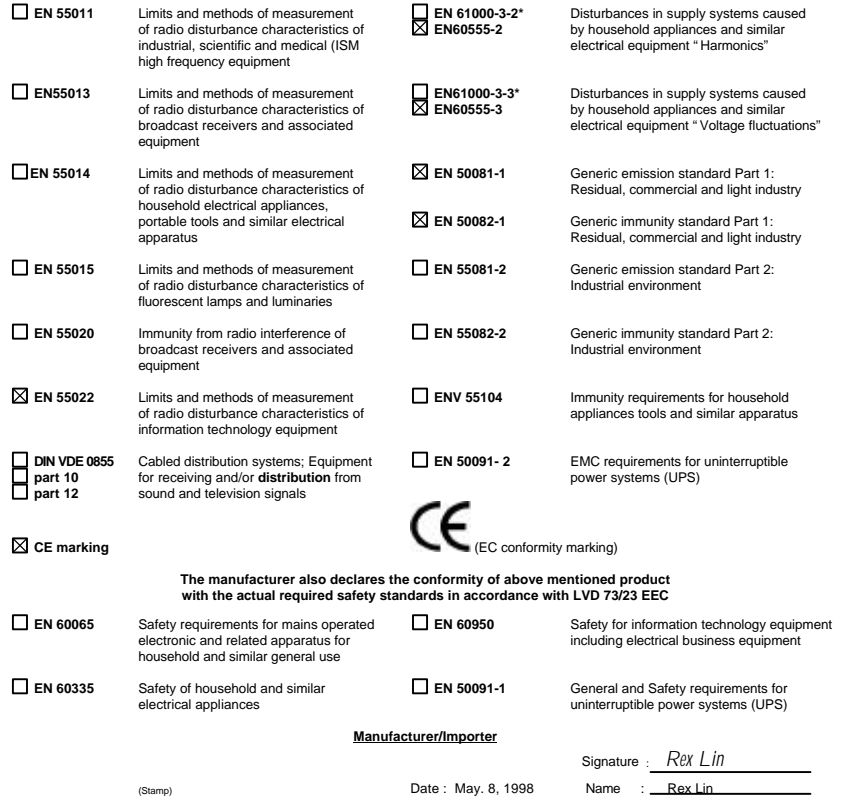